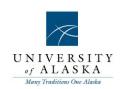

# PageUp People Recruit Essentials

Dashboard Recruiting Compe

Contractor Management Integrated Framewor

Succession

Globa

Informal Learning

Enterprise

Cloud

Onboarding Career Planning Assessment

Intuitive

Development

Multilingual

Mobile

Social

Compensation

Embedded Analytics

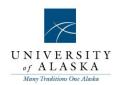

#### Table of contents

Quick Reference Guide - Accessing MyUA

Quick Reference Guide – Creating and viewing Position Descriptions (PDs)

Quick Reference Guide - Creating a recruitment/requisition

Quick Reference Guide - Approving a job

Quick Reference Guide - Mail Matcher, Notes & Tasks

Quick Reference Guide - Reviewing applicants

Quick Reference Guide - Changing application status

Quick Reference Guide - Search by answers to questions

Quick Reference Guide - Category searching

Quick Reference Guide – Searching the applicant's profile

Quick Reference Guide - Bulk compile and send

Quick Reference Guide - Bulk move and send

Quick Reference Guide - Bulk activities

Quick Reference Guide - Manage Applicants

Quick Reference Guide – Applicant card actions

Quick Reference Guide - Interview Booking Events

Quick Reference Guide – Invite applicants to an event

Quick Reference Guide - Adding events to a calendar

Quick Reference Guide - Making an offer

Quick Reference Guide - Generating an offer letter

Quick Reference Guide - Putting the offer letter online

Quick Reference Guide – Creating a Position Description (PD)

Quick Reference Guide – Creating a Requisition (Recruitment)

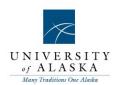

Quick Reference Guide - Accessing MyUA

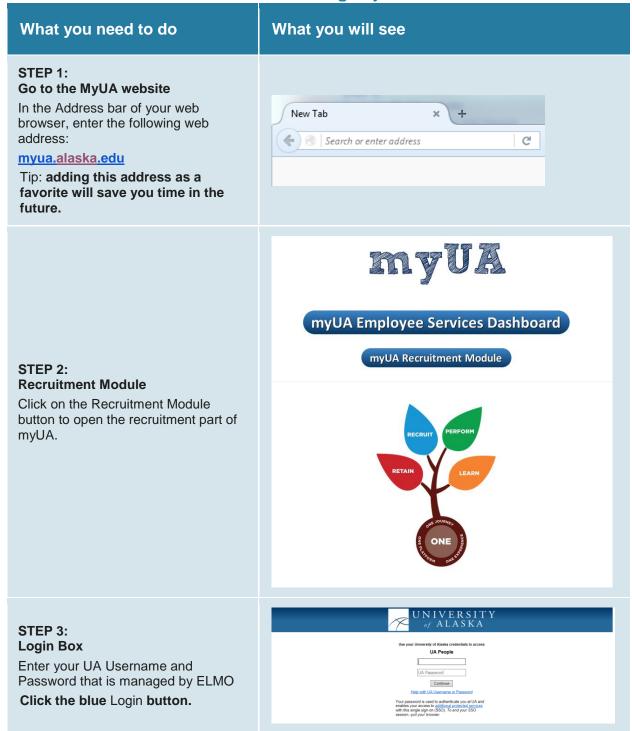

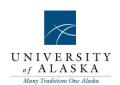

#### Welcome to My UA!

The first page that you will see will be the **Dashboard** page.

Your view may be different depending on your level of access.

All available functions are within the menu on the right-hand side of the screen.

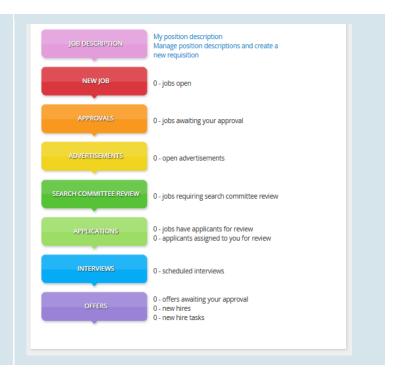

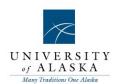

#### **Quick Reference Guide – Creating and viewing Position Descriptions (PDs)**

| What you need to do                                                                                                    | What you will see                                                                                                    |
|----------------------------------------------------------------------------------------------------|----------------------------------------------------------------------------------------------------|
| STEP 1: Create a new Position Description Click Manage position descriptions and create a new requisition on dashboard. Click New position description job description page. You will be presented with the Position Description Information page Relevant information about the job will be entered on the Position info tab. Ensure you complete all mandatory fields (these are marked with an asterisk). | Position info  Notes  Position info  Notes  Documents  Position info  Notes  Documents  Position info  Notes  Notes  Note |
| STEP 2: Using the Notes tab  The Notes tab is a great way to record extra information about the PD.  The Notes tab will be used to add notes against the PD.  You can record notes for yourself and also send e-mails about the job from the Notes tab.                                                                                                    | Position info Notes  Add: Select 3  Next page   Save a draft Save Save & exit Cancel Spell check                                                                                                    |
| STEP 3: Using the Documents tab The Documents tab is used to attach organizational charts or other documentation.                                                                                                    | Position info Notes Documents  Select  Document Size Category  Save a draft Save Save & exit Cancel Spell check                                                                                                    |

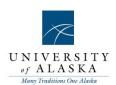

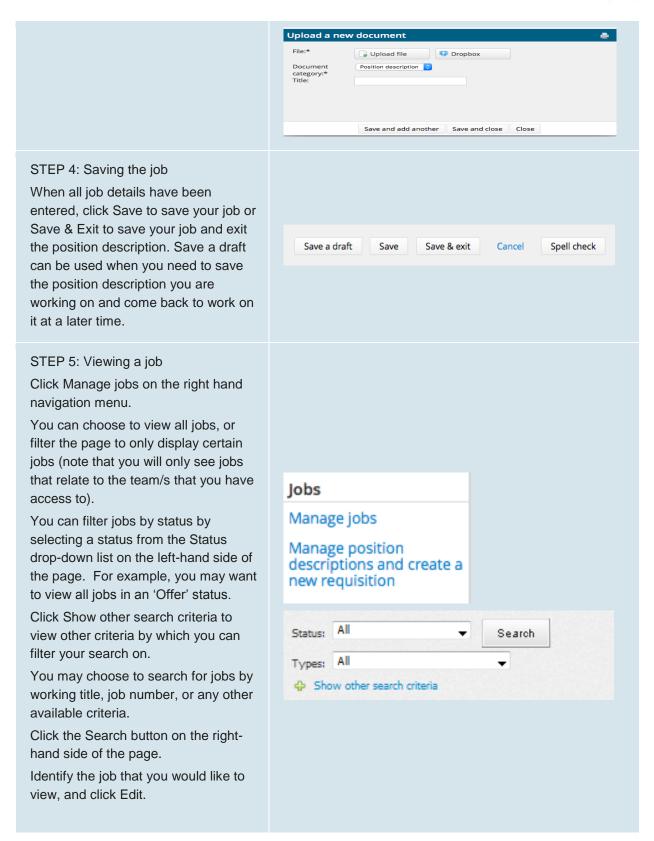

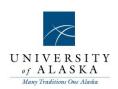

| Working Title:       |                        |      |
|----------------------|------------------------|------|
| Job No.:             |                        |      |
| Currently sourced:   | All 😊                  |      |
| MAU:                 | Select                 |      |
| Division:            | No Division found 💠    |      |
| Site:                |                        | # 2  |
| 1                    | No Site name selected. |      |
| Team:                | All                    |      |
| HR Consultant:       |                        | # 2  |
| 1                    | No user selected.      |      |
| Supervisor:          |                        | AA 2 |
| 1                    | No user selected.      |      |
| Recruitment process: | Select                 |      |
|                      | Search                 |      |

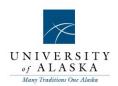

#### **Quick Reference Guide – Creating a recruitment/requisition**

| What you need to do                                                                               | What you will see                                                                                                    |
|---------------------------------------------------------------------------------------------------|----------------------------------------------------------------------------------------------------|
| STEP 1: Create a new recruitment/requisition                                                      |                                                                                                    |
| Click Manage position descriptions and create a new requisition on dashboard.                     | New position description  Job description  PO No. Classification Tible Job supplementary field 1 Position Number PCLS Code  Employee Name Employee No. Supervisor Name Work Type Department  All All All Code  Division Sub department Approval status  Anne Cear Search |
| Click Recruit for position for the appropriate job.                                               |                                                                                                    |
| You will be presented with the Requisition Information page                                       | Copy position description   Recruit for position   View   Edit   Archive                                                                                                    |
| Relevant information about the job will be entered on the Position info tab.                      | Position info Notes Sourcing Documents  JUSTIFICATION AND COMMENTS                                                                                                    |
| Ensure you complete all mandatory fields (these are marked with an asterisk).                     | Type of action requested:  Reason for request:  Recruitment Reason:  REQUISITION INFORMATION                                                                                                    |
| STEP 2: Using the Notes tab                                                                       |                                                                                                    |
| The Notes tab is a great way to record extra information about the recruitment.                   | Position info Notes Sourcing Documents  Add: Select                                                                                                    |
| You can record notes for yourself and also send e-mails about the recruitment from the Notes tab. | Next page ▶  Save a draft Save Save & exit Cancel Spell check                                                                                                    |

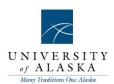

Position info Notes Sourcing Documents Add sourcing channels & Show advanced options Opening date Closing date Notes: STEP 3: Using the Sourcing tab The Sourcing tab is used by HR to post the job. Next page Position info Notes Sourcing Documents STEP 4: Using the Documents tab The Documents tab is used to Save a draft Save Save & exit Cancel Spell check attach screening criteria, interview questions, and other recruitment documents. Upload a new document File:\* Upload file S Dropbox Position description 😊 Document category:\* Title: Save and add another Save and close Close

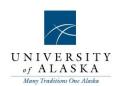

STEP 5: Saving the recruitment

When all details have been entered, click Save to save your job or Save & Exit to save your job and exit the position description. Save a draft can be used when you need to save the recruitment you are working on and come back to work on it at a later time.

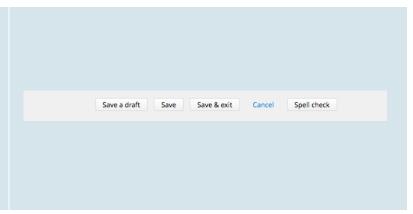

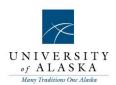

STEP 6: Viewing a job Jobs Manage jobs Click Manage jobs on the right hand navigation menu. Manage position descriptions and create a You can choose to view all jobs, or new requisition filter the page to only display certain jobs (note that you will only see jobs that relate to the team/s that you have access to). Status: All Search You can filter jobs by status by selecting a status from the Status Types: All drop-down list on the left-hand side Show other search criteria of the page. For example, you may want to view all jobs in an 'Offer' status. Click Show other search criteria to view other criteria by which you can Working Title: filter your search on. Job No.: Currently sourced: All 😊 You may choose to search for jobs by working title, job number, or any No Division found 0 other available criteria. Site: # 2 No Site name selected. Click the Search button on the right-hand side of the page. HR Consultant: # 2 Identify the job that you would like

#### Quick Reference Guide - Approving a job

to view, and click Edit.

What you need to do What you will see

Recruitment process: Select

Supervisor:

No user selected.

No user selected.

Search

# 2

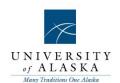

#### STEP 1: Email notification sent

You will receive an email notification if a job requires your approval.

The email contains a link to the job. Click on the **link** to access the job.

Dear (USERFIRSTNAME), {JOBTITLE} - Job Number:{JOBNO} has been allocated to you for your consideration and approval Quick reference job details: Job Title: {JOBTITLE} Department: {JOBDEPARTMENT} Manager: {REQUISITIONERFIRSTNAME} {REQUISITIONERLASTNAME}. {REQUISITIONERPOSITION} Worktype: {JOBWORKTYPE} Duration: {JOBEMPLOYMENTDURATION} To approve the job requisition via email, please reply to this email with only the word "approve" Note: the word "approve" is the only valid response accepted via the email job approval option To view the job requisition in more detail, approve through the online system, provide comment or decline, please click the following link to go to the online system to manually do so: {REQUISITIONLINK} Note: this is accessible by computer only. Thankyou and have a pizza-tastic day! (JOBOWNERFIRSTNAME) S

#### STEP 2: Review the job

Review the information contained on each page by clicking the tabs or using the Next Page link at the bottom of each page.

Most of the information about the job is on the Position info page. To review the information that has been entered regarding the advertising of the job, view the Sourcing page.

# Postion info Notes Sourcing Documents JOB ROLE

#### STEP 3: Approve or decline the job

After reviewing all pages, take one of the following actions.

Click **Save a draft** if you have made changes to the job, but are not ready to approve or decline the job.

Click **Approve** to approve the job.

Click **Decline** to decline the job.

Click **Cancel** if you have not made any changes to the job, and are not ready to approve or decline the job.

**NOTE:** If you choose to approve the job, an email will be automatically sent to the next approver. If you are the final approver, an email will be automatically sent to the originator of the job advising that the job has been approved.

**NOTE:** If you choose to decline the job, a screen will be displayed asking you to enter a reason as to why the job has been declined. This will be

| Save a draft     | Approve        | Decline        | Cancel       | Spell check    |    |
|------------------|----------------|----------------|--------------|----------------|----|
|                  |                |                |              |                |    |
|                  |                |                |              |                |    |
|                  |                |                |              |                |    |
| roval process:*  | 1 Up appro     | oval process   |              |                |    |
| 1 Up manager:    |                |                |              | 174 00         |    |
| 2 op managen     |                | Ham            | y Hire ▼ App | roved 7 Nov 20 | 11 |
|                  |                |                |              |                |    |
|                  |                |                | Edir         | Cancel         |    |
|                  |                |                | Edi          | Cancel         |    |
|                  |                |                | Edi          | Cancel         |    |
|                  |                |                |              |                |    |
| ease enter a not | te about why t | the job has be |              |                |    |
| ease enter a not | te about why t | the job has be |              |                |    |
| ease enter a not | te about why t | the job has be |              |                | _  |
| ase enter a not  | te about why t | the job has be |              |                | À  |
| ease enter a not | e about why t  | the job has be |              |                | ^  |
| ease enter a not | te about why t | the job has be |              |                |    |
| ase enter a not  | e about why t  | the job has be |              |                | À  |

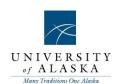

used for reporting purposes and will be emailed to the job originator. Jobs STEP 4: Viewing all jobs awaiting New job your approval New contractor job My panel jobs Access PageUp People. Manage jobs Click My job approvals in the right My jobs hand navigation menu. My sourced jobs All jobs awaiting your approval will be My job approvals listed. Manage forms Click 'View' next to the job that you need to review. **∧** m ≛ dt 🖋 Review the job and then Approve or Job No. Job title 🔻 Date raised Originator Replacement Decline the job. 4 Nov 2011 512407 New Job Kane Noble 1 View Approval process:\* 2 Approvers 1. Supervisor: Brandy Tower 🖋 Approved 7 Oct 2015 In order to view the progress of Micky Duck Approved 7 Oct 2015 approvals on either the PD or Update PD Requisition; view the PD or requisition, scroll to the bottom, and view the box of approvers.

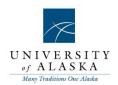

#### Quick Reference Guide – Mail Matcher, Notes & Tasks

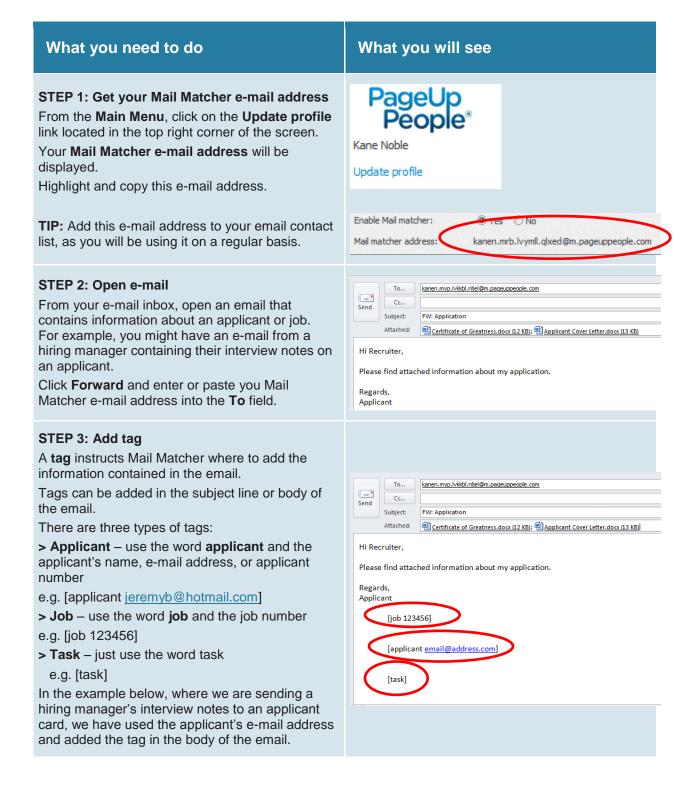

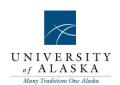

#### STEP 4: Click Send

Once you have tagged your email, click **Send**Mail Matcher will now add this information to the applicant card, job card or tasks panel, depending on the tag that you have used.

In the example used in step 3, the body of the email would be added to the applicant card as a note and any attachments will be added as documents.

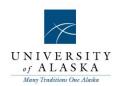

#### Quick Reference Guide – Reviewing applicants

| What you need to do                                                                                                    | What you will see                                                                                                    |
|----------------------------------------------------------------------------------------------------|----------------------------------------------------------------------------------------------------|
| STEP 1: Manage applications  From the right hand navigation menu, click  Manage applications.                                                                                                    | Applicants  New applicant  Talent search  Manage applicant pool  Manage applications  My applicants                                                                                                    |
| STEP 2: Search job Click the Search tab and enter your job number into the search filed and click on the binoculars. Your job name will appear in the yellow bar. Click the Search button in the top right hand corner.                                                                                 | Search Results  Job/campaign:  No job selected.                                                                                                    |
| STEP 3:View application  Click View application to view the details of an individual applicant on the Applicant card.                                                                                                    | View application                                                                                                    |
| STEP 4: Review resume  Click the Resume and Application form icons (next to the Actions dropdown under the Applications section) to review the applicant. You may also check the Application and applicant history as part of your review.                                                              | Submitted Job No. Job title User Status Flags  11 Nov 2011 492219 Go Green Advisor Flow KN New Actions   Actions   A |
| STEP 5: Group applicant Use the coloured checkboxes at the top right-hand corner of the applicant card to record the decision you have made about this applicant. For example, you may use a green checkbox to indicate that the applicant is progressing to the next stage of the recruitment process. | Applicant: Actions                                                                                                    |

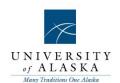

#### STEP 6: Select next applicant

Use the **up/down arrow** to scroll to the next applicant card in your list.

Alternatively you can click the **Next Applicant** button on the bottom of the applicant card.

Repeat steps 2 and 3 for the next applicant. Use the up/down arrow to scroll to the next applicant card in your list.

# Next Applicant >

#### STEP 7: Finish review

When you have finished your review of applicants, click the **Done** button at the bottom of the Applicant card.

You will return to the **Manage** applications page. The checkbox selections you have made on the applicant cards are 'remembered'.

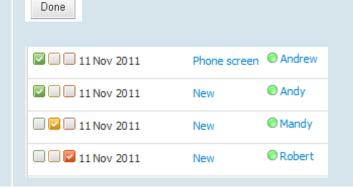

#### STEP 8: Select bulk action

From the Select a bulk action drop-down list at the top of the screen, select Bulk

Select a bulk action

Select a bulk action
Bulk apply
Bulk categorise
Bulk assign
Bulk communicate
Bulk compile and send
Bulk document merge
Bulk export
Bulk invite to apply
Bulk lock
Bulk move
Bulk move
Bulk task/reminder
Bulk unlock

#### STEP 9: Select application status

For the applicants you selected with each checkbox, select the **Application status** from the drop-down list and click Next.

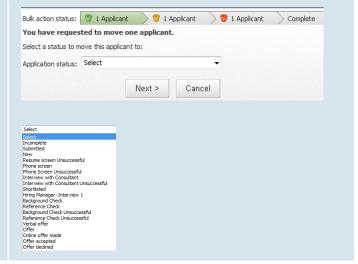

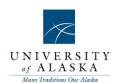

#### STEP 10: Move applicants

For the applicants you selected with each checkbox, select the application status from the drop-down list and click Next.

Review and edit (if required) the Confirm status change page. If an e-mail message to the applicants has been triggered, review the content of the e-mail.

**NOTE:** You do not need to edit the merge fields (e.g. {FIRSTNAME} as the field will be automatically populated when the email is sent.

When you are ready to make the status change, click Move now.

You will then be prompted to update the application status for the applicants you selected with the orange checkbox and the applicants you selected with the red checkbox.

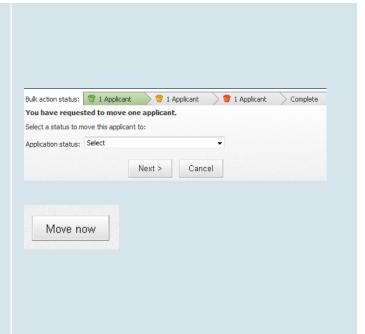

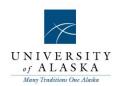

#### Quick Reference Guide – Changing application status

| What you need to do                                                                                                    | What you will see                                                                                                    |
|----------------------------------------------------------------------------------------------------|----------------------------------------------------------------------------------------------------|
| STEP 1: Manage applications  From the right hand navigation menu, click  Manage applications.                                                                                                    | Applicants  New applicant  Talent search  Manage applicant pool  Manage applications  My applicants                                                                                                    |
| STEP 2: Search job Click the Search tab and enter your job number into the search filed and click on the binoculars. Your job name will appear in the yellow bar. Click the Search button in the top right hand corner. | Search Results Job/campaign:  No job selected.                                                                                                    |
| STEP 3: View application Click View application to view the details of an individual applicant on the Applicant card.                                                                                                   |                                                                                                    |
| STEP 4: Update status Click the current status (e.g. New) under the Applications section of the applicant card. Select the correct status for this applicant and click Next.                                            | Submitted Job No. Job title User Status Flags  11 Nov 2011 492219 Go Green Advisor IV NN New Actions Actions A |

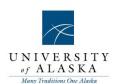

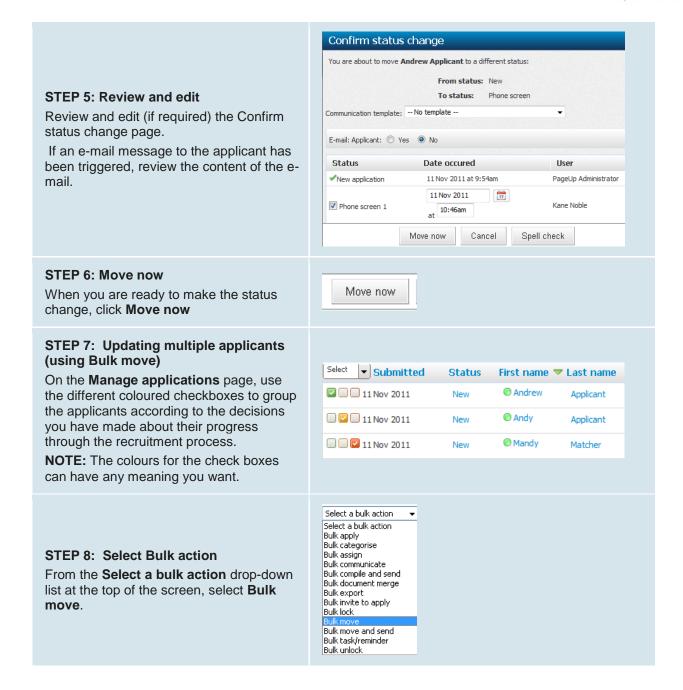

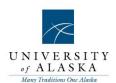

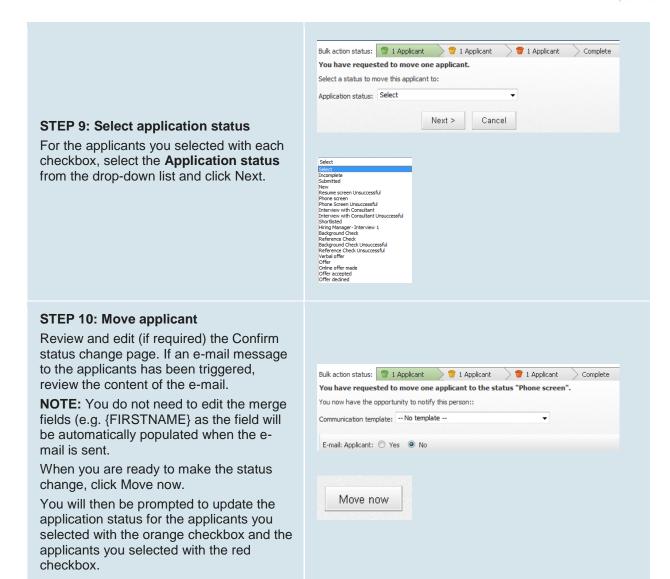

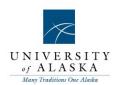

#### Quick Reference Guide – Search by answers to questions

| What you need to do                                                                                                    | What you will see                                                                                                    |
|----------------------------------------------------------------------------------------------------|----------------------------------------------------------------------------------------------------|
| STEP 1:Go to Manage applications Navigate to the Manage applications page and view the list of applicants that you need to shortlist.  The Search by answers to questions tool can help you to create a shortlist of applicants who have applied to a specific job.  Click Search by answers to questions in the top left hand corner of the page.                                                                                                    | New applicant   Search by answers to questions   Merge applicants                                                                                                    |
| STEP 2: Select the questions on which you would like to search Select the questions on which you would like to search your applicants. The questions in the dropdown list are the custom questions (questions on the application form that have been designed by your organisation). You can search on as many or as few questions as you like. The more questions you select, the narrower your search will be. The fewer questions you select, the wider your search will be. Click Next. | Question & answer wizard  This job has multiple forms attached to it through different sources. Please select an application form to search for answers to questions on:  Select  Question & answer wizard - Step 1 of 2  Select the questions you would like to search on:  1. Select  2. Select  3. Select  Cancel  Next > Cancel |
| STEP 3: Select the response(s) for which you are searching  Use the checkboxes to select the reponse(s) for which you are searching.  If you select Response A and B and select  OR search, you will find applicants who have selected Response A OR Response B (you are widening your search).  If you select Response A and Response B and select AND search, you will find applicants who have selected Response A AND Response B (you are narrowing your search).                       | Question & answer wizard - Step 2 of 2  Select the answers you would like to search on:  1. Would you like to be considered for other roles or future opportunities with us?  Yes  OR search AND search                                                                                                    |

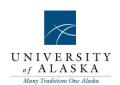

#### STEP 4: Finish your search and review your results

Click **Finish** when you have selected the responses on which you would like to search.

Click **Back** if you would like to change the questions on which you are searching.

After you click **Finish**, the applicants who meet your criteria are listed.

To view all applicants again, click the 'i' button next to the job title and click **View all applications**.

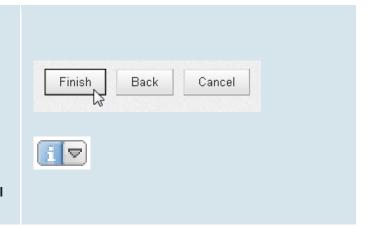

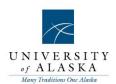

#### Quick Reference Guide – Category searching

Performing a category search can help you to create a shortlist of applicants who have applied to a specific job.

Applicants are categorized in two ways;

- 1. Categorizing may be performed automatically via the application form. The application form may be set up to automatically categorize applicants if a particular response is selected. Alternatively,
- 2. Applicants may be manually categorized by recruiters. Check with your SuperUser if you are not sure if your applicants are being categorized.

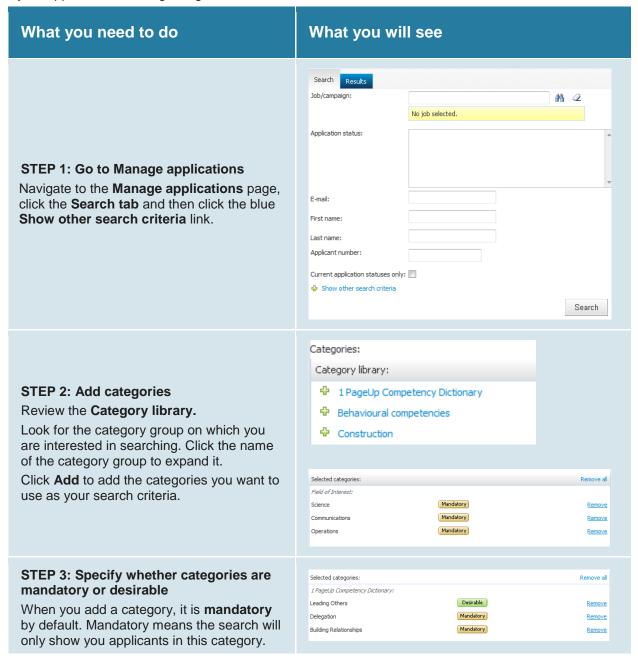

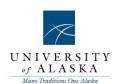

Click the Mandatory button to change it to Desirable. Clear Search Change A **Desirable** search means that applicants who are not in the category will still be included but those in the category will be ranked more highly. Click the **Search** button to run your search Results Search STEP 4: Review your results ■ Go Green Advisor The applicants who meet your criteria are ▼ Submitted Status First name If you have performed a **Desirable** search, 11 Nov 2011 the green boxes show you how the applicants have been ranked. Robert 11 Nov 2011 To view all applicants again, click the 'i' 11 Nov 2011 Sally New button next to the job title and click View all applications. 11 Nov 2011 Terry New

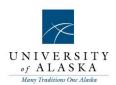

#### Quick Reference Guide - Searching the applicant's profile

Searching the applicant's profile can help you to create a shortlist of applicants who have applied to a specific job.

The applicant's profile contains information about the applicant that he/she provided when he/she answered profile questions on an application form (e.g. Personal details, Employment history, Education, Availability).

Check with your PageUp People trainer or SuperUser if you are not sure if your application forms contain profile questions.

| What you need to do                                                                                                    | What you will see                                                                                                    |
|----------------------------------------------------------------------------------------------------|----------------------------------------------------------------------------------------------------|
|                                                                                                    | Search Results Job/campaign:  No job selected.  Application status:                                                                                                    |
| STEP 1: Go to Manage applications Navigate to the Manage applications page, click the Search tab and then click the blue Show other search criteria link.                                                                                                    | E-mail:  First name:  Last name:  Applicant number:  Current application statuses only:                                                                                                    |
| STEP 2: Enter your search criteria  Use the Profile search field to enter your search criteria. For example, you may wish to search for applicants who have worked in a particular industry.  You may like to search on applicants who have held a particular occupation.  If you would like to search on multiple profile criteria, use the + button.  When searching on multiple criteria, it is an AND search (i.e. you are narrowing your search). | Profile:  Employment  All criteria  All criteria  Education  Level of education Area of study Institution Year started Year of completion GPA Overall score Major score Employment Employment status Industry Occupation Company Country Salary |
| STEP 3: Click Search Click the Search button (top right-hand corner and also at the bottom of the page) to run your search:                                                                                                    | Search                                                                                                    |

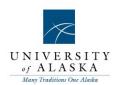

#### **STEP 4: Review your results**

The applicants who meet your criteria are listed.

To view all applicants again, click the 'i' button next to the job title and click View all applications.

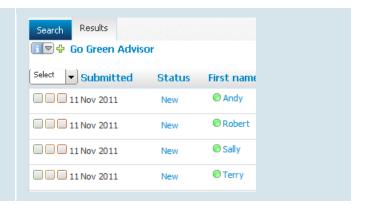

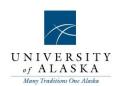

#### Quick Reference Guide – Bulk compile and send

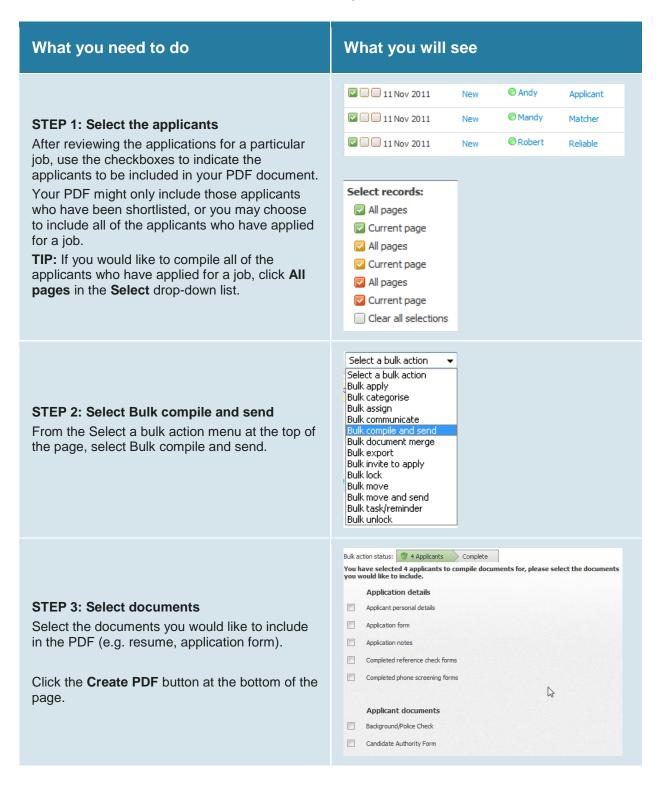

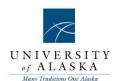

#### STEP 3: Download the PDF

You may wish to download the PDF. If you would like to download the PDF, right click on the **Download document** link and select **Save Target As...** 

Indicate where you would like to save the PDF. You may also like to re-name the file.

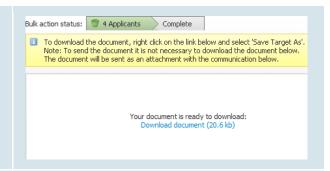

#### STEP 4: Send the PDF

If you would like to send the PDF to a colleague, Hiring Manager, or even yourself, select the **Yes** radio button.

You can send the PDF to a user of PageUp People by searching for their name in the **User** field

You can also choose to email the PDF to **Other e-mail**; this field is used when sending the PDF to people who are not users of PageUp People. In this case, simply type in the email address.

Include a From address, a Subject line, and make any changes to the body of the email.

Click the **OK** button to send the PDF.

The Bulk Compile and Send will be recorded in the **Applicant history** for all included applicants.

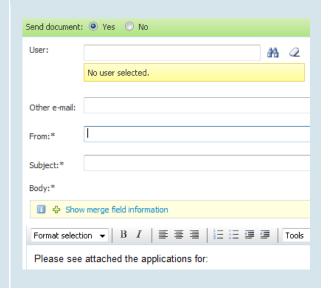

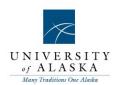

#### Quick Reference Guide – Bulk move and send

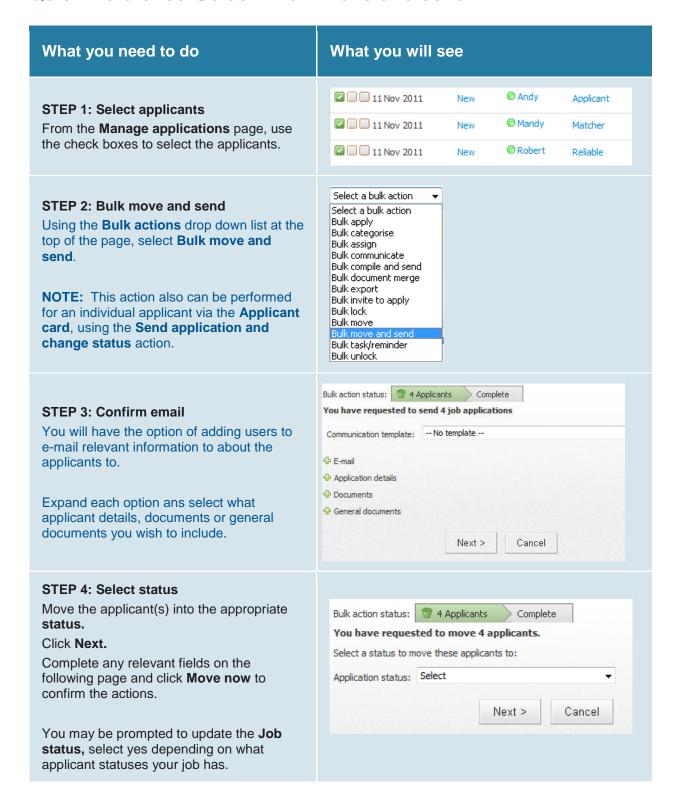

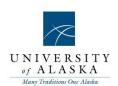

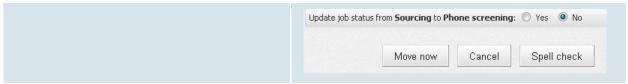

#### Quick Reference Guide - Bulk activities

#### What you need to do What you will see Bulk apply allows you to apply multiple applicants to a new job. Bulk categorise allows you to place multiple applicants into a category (categories are used for searching). Bulk assign allows you to assign multiple applicants to a hiring manager for review. Select a bulk action The hiring manager must access PageUp People to review the applicants. Select a bulk action Bulk communicate allows you to send an Bulk apply ad hoc communication to multiple applicants. For example, you may need to let multiple Bulk categorise applicants know that a job is on hold. Bulk assign Bulk compile and send allows you to create and e-mail a PDF document Bulk communicate containing applications. Bulk document merge allows you to create Bulk compile and send a merged document for multiple applicants. Bulk document merge Bulk export will create a spreadsheet of all job application data based on applicant Bulk export responses to questions or test results. Bulk invite to apply Bulk lock allows you to lock multiple applicants so that you are the only user who Bulk lock can change the status of these applicants. Bulk move Bulk invite to apply allows you to invite multiple applicants to apply for a different Bulk move and send job. Bulk task/reminder Bulk move allows you to move multiple applicants into a different application status. Bulk unlock Bulk move and send allows you to move multiple applicants into a different application status and to send applications (as e-mail attachments) to another user. Bulk task/reminder allows you to select multiple applicants and assign the applicants as a task or reminder.

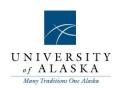

| Bulk unlock allows you to unlock the     |
|------------------------------------------|
| applicants so other users can update the |
| etatue                                   |

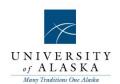

#### Quick Reference Guide - Manage Applicants

#### What you will see What you need to do **Applicant details** Use the Actions drop-down list to perform actions related to this Mr Andrew Applicant applicant. This includes controlling the applicant (viewing the applicant's Mr Andrew Applicant Try these useful action = 🏡 Details account), editing the applicant's Address: personal details (such as address), and resetting the applicant's & Research applicant password. Use the checkboxes to make screening decisions as you review the applicant card. Use the up and down arrows to scroll between applicant cards. = 😝 Applicant flags **Applicant flags** Click Edit to activate or deactivate flags for the applicant. Flags are used Check eligibility to highlight information about the Pre-employment check required applicant, e.g. 'On working Visa'. Drivers license 🔲 🔒 General Referral **Applications** Any current and previous job applications will be listed, with the = [a Applications submitted date, job number and job Submitted Job No. Job title User Status Flags title. Actions 🔻 🧓 📑 11 Nov 2011 492219 Go Green Advisor 🔝 KN Use the Job information button to view a snapshot of the job details. Click the Job title to navigate to the job card. Add activity Add document The applicant's current status is Add document from file displayed. Click the applicant's status Assign application to update it. Change status Click the Actions dropdown menu to perform an action related to a particular application (e.g. adding a note, uploading a document).

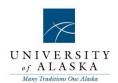

#### **Applicant history**

Applicant history is a record of all activity for the applicant. This includes notes you have added, forms you have completed (if applicable), and any e-mails sent to the applicant.

You can filter applicant history to view the aspect of the applicant's history that is important to you. For example, you may need to see all e-mails sent to the applicant (filer on Communication).

If the applicant has applied for multiple jobs, you can choose to filter Applicant history to only see the history relating to the job you are working on.

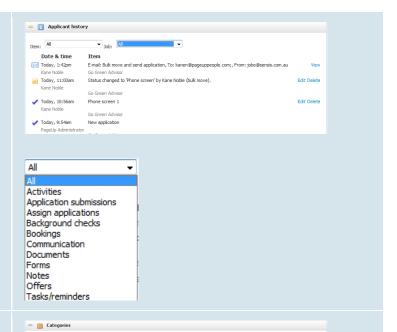

#### **Edit categories**

The Categories to which the applicant belongs are displayed. Click the Edit link to add the applicant to or remove an applicant from a Category.

Categories can be given a rating from one to five using the Star icon.

**NOTE:** No meaning added to the start rating. You can assign any meaning you want. Ensure all users are made aware and use the same rating.

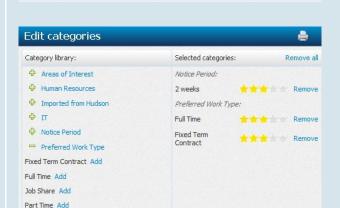

Suitability: Edit

Employment Status:

\*\*\* Currently employed

Casual Add

#### **Talent pools**

The Talent pools to which the applicant belongs are displayed. Click the Edit link to add the applicant to or remove an applicant from a Talent pool.

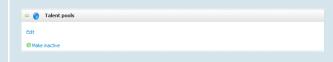

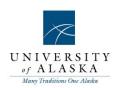

|                                                                                               | Edit: Talent pools                                                           |
|-----------------------------------------------------------------------------------------------|------------------------------------------------------------------------------|
|                                                                                               | Business Analysts Campaign Managers                                          |
|                                                                                               | Developers Instructional Designers                                           |
|                                                                                               | Media Sales Advisors – Product Managers Telesales                            |
|                                                                                               | Project Managers Project Support                                             |
|                                                                                               | Testers Trainers                                                             |
| Resume                                                                                        | = 🕞 Resume                                                                   |
| The most recent applicant resume will display or be available through a link to the document. | Please click the link below to view the document.  Andy Applicant Resume.doc |

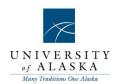

#### Quick Reference Guide – Applicant card actions

#### **Applicant actions**

These are general actions relating to an applicant. These actions are <u>not</u> specific to a particular job application. Applicant actions are located in the top right hand corner of the Applicant card.

| Record a note about the applicant. The note will be stored in the Applicant history with the date, time and name of the person who wrote the note.                                                     |
|----------------------------------------------------------------------------------------------------|
| Upload a document relating to the applicant. The document will be stored in the Applicant history with the date, time and name of the person who uploaded the document.                                |
| Send a once off communication to the applicant via email or sms (e.g. email advising the applicant job has been put on hold). Save time by using an existing template or write your own communication. |
| View the Applicant services area as if you are the applicant. This feature can be useful when supporting an applicant who is having difficulty with their application.                                 |
| Update an applicant's personal details, such as phone number, email address or name.                                                                                                    |
| Invite an existing applicant to apply for a current job. An email will be sent to the applicant with a link to the job that you have suggested.                                                        |
| Placing a lock on an applicant ensures that only one person is able to change the applicant's status or edit their details (locked applicants are still visible to other users).                       |
| Merge two applicant accounts into one if you have identified duplicates. See <b>Duplicate Management &amp; Merging Applicants</b> in the Online help for more info.                                    |
| Apply an existing applicant to a current job. This action is useful when you have discussed an opportunity with the applicant and agreed that they will be considered for the role                     |
| Add a new task to the Task panel on your Dashboard or assign a task to another user. A link to the Applicant card will be available from within the task.                                              |
| Visit sites such as LinkedIn, Google and Google Maps to research the applicant. This action provides another way for you to obtain information about the applicant.                                    |
|                                                                                                    |

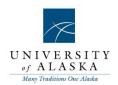

| Reset password | If an applicant is unable to access the system, the Reset password action will email the applicant with a new system generated password.                                                                                           |
|----------------|----------------------------------------------------------------------------------------------------|
| Remove         | If an applicant has requested that their details be removed from the system, this action can be used. Note – this action will permanently delete the entire applicant account and all related applications, notes, documents, etc. |
| View profile   | View the most recent profile information for an applicant. Information may date back to initial submission or may have been updated in the Applicant services area.                                                                |
| More like this | Performs a talent search for applicants with similar tags or categories.                                                                                                    |

#### **Application actions**

These are actions that relate a specific job application. Application actions are located on the right of the applications table (on the Applicant card).

| Add activity           | Update the system to reflect recruiter activity when statuses have not been changed correctly throughout the process. This action will give you the opportunity to ensure that reports are accurate and up to date.                 |
|------------------------|----------------------------------------------------------------------------------------------------|
| Add document           | Browse your network/pc to upload a document that is specific to a job application. The document will be stored in the Applicant history with the date, time and name of the person who uploaded the document, e.g. Interview notes. |
| Add document from file | Merge an application specific document using the document library that is stored in PageUp People, e.g. Offer letter                                                                                                    |
| Add note               | Record a note that is specific to a job application. The note will be stored in the Applicant history with the date, time and name of the person who wrote the note.                                                                |
| Assign application     | Assign the application to a user of the system for review (such as a Hiring Manager). The user will need access to PageUp People to review the applicant online.                                                                    |
| Change status          | Update the application status for a specific job application.                                                                                                    |
| Communicate            | Send an application specific communication to the applicant via email or sms. Save time by using a template or write your own communication.                                                                                        |
| Compile and send       | Compiles the applicant's documents to export as a PDF and allows for printing or emailing.                                                                                                    |

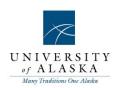

| Edit application flags             | Edit the application flags that are currently displaying against an application. This might mean activating a new flag or de-activating an existing flag.                                                                                           |
|------------------------------------|----------------------------------------------------------------------------------------------------|
| Edit application source            | Update the source information that is currently stored against an application. This action is useful if the applicant has selected the wrong source during their initial submission and will ensure that source effectiveness reports are accurate. |
| New booking to an existing event   | Manually book an applicant into an event that is already created in the system.  (Only relevant to clients using the <i>Bookings &amp; Events</i> module)                                                                                           |
| New booking to a new event         | Manually create a new event <u>and</u> book the applicant into the event. (Only relevant to clients using the <i>Bookings &amp; Events</i> module)                                                                                                  |
| New task/reminder                  | Add a new task to the Task panel on your Dashboard or assign a task to another user. A link to the Applicant card will be available from within the task.                                                                                           |
| New form                           | Complete a phone screen or reference check form for a specific job application. The form library can be managed by your system SuperUser. (Only relevant to clients using the <i>Internal forms</i> module)                                         |
| New referral                       | Adds a new job referral.                                                                                                    |
| Offer details                      | View the Offer details page (Offer card) for a specific job application. View existing offer details or update offer related information.                                                                                                    |
| Send application                   | Send application specific information to another user of the system via email.                                                                                                    |
| Send application and change status | Update the status of an applicant and communicate with a user of the system in one action. This action is often used when shortlisting applications for Manager review.                                                                             |
| View references                    | Allows you to manage references, create a new reference, or invite references.                                                                                                    |
| Undisclose<br>application          | Changes the application to be undisclosed.                                                                                                    |

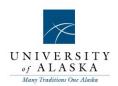

#### Quick Reference Guide – Interview Booking Events

| What you need to do                                                                                                    | What you will see                                                  |
|----------------------------------------------------------------------------------------------------|--------------------------------------------------------------------|
| STEP 1: Creating an Interview Booking Event Click New event from the side menu. An event (e.g. an interview) must be created prior to inviting applicants to the event.                                                                                                    | Events  New event  Manage events  My events                        |
| STEP 2: Enter the event details  Use a unique title so that you can easily identify your event later.  For example, 'Accountant (12345), interviews, July 2009'.  Enter all other details, including event type, venue, job and owner.  For the venue selection, after selecting the event type click the binoculars to the right of the venue field. From the list selected your desired venue, however, this does not book the room. Prior to selecting your venue ensure that the room you want has been booked through your regular room booking channels. If the venue you want to use is not listed, add the venue to the list by clicking Add new venue.  If relevant, enter a contact name and Public instructions. These will show on the Applicant services centre when the applicant log in. | Event type: Select  Venue: Select  Venue: No venue selected.  Job: |

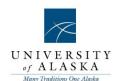

#### STEP 3: Enter date and time slots

Click the **Add** button to add the event timeslots.

Enter the date range and select the days of the week on which the event will be held. Enter the start and end time.

Enter the number of positions available at each timeslot in the **Positions** field.

If your event is a one-on-one interview, only one applicant can attend at each timeslot.

This means you must enter "1" in the Positions field.

If you event is a group assessment centre, you might enter "10" into the positions field.

Click the Add button to add the timeslots.

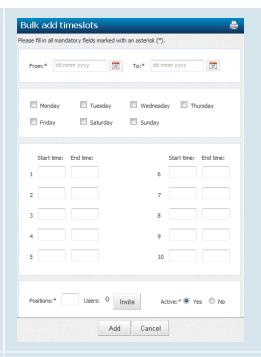

#### STEP 4: Review the timeslots

Review the timeslots and select the appropriate reminder.

Select yes to e-mail any users if selected. Click **Save**.

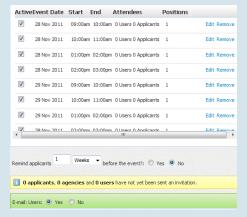

#### STEP 5: Events calendar

The events calendar will be displayed. From here you can search for events and view timeslots.

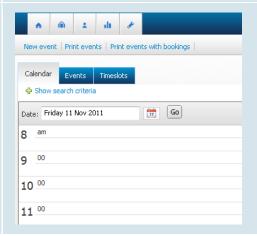

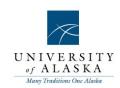

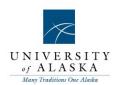

### Quick Reference Guide - Invite applicants to an event

| What you need to do                                                                                                    | What you will see                                                                                                    |
|----------------------------------------------------------------------------------------------------|----------------------------------------------------------------------------------------------------|
| STEP 1: Manage applications From the right hand navigation menu, click Manage applications.                                                                                                    | Applicants  New applicant Talent search Manage applicant pool Manage applications My applicants                                                                                                    |
| STEP 2: Search job Click the Search tab and enter your job number into the search field and click on the binoculars. Your job name will appear in the yellow bar. Click the Search button in the top right hand corner.                                                                                                    | Search Results Job/campaign:  No job selected.                                                                                                    |
| STEP 3: View application Click View application to view the details of an individual applicant on the Applicant card.                                                                                                    |                                                                                                    |
| STEP 4: Select application action From the Application Actions drop-down list, select the status that indicates the applicant has been invited to an event (e.g. 'New booking to an existing event').  NOTE: The status you will use will not necessarily be 'New booking to an existing event'. Check with your Super User if unsure of the status that you should select. | Submitted Job No. Job title  11 Nov 2011 492219 Go Green Advisor  Add activity  Add document  Add document from file  Add note  Assign application  Change status  Communicate  Compile and send  Edit application flags  Edit application source  New booking to an existing event  New booking to an ew event  New task/reminder  New referral  Offer details  Send application  Send application and change status |

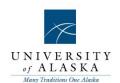

#### STEP 5: New booking

Select the event type from the drop down list.

Ensure that **Select an event** is selected. Use the binoculars to search for the event title that you created earlier (refer to 'Creating an event').

Ensure that Allow applicant to choose the time slot is selected.

**Applicant change statuses** can be selected to automatically move the applicant to the new status when they either accept, or decline the invitation.

Ensure that **No** is selected against the question **Accept the booking on behalf of the applicant?** 

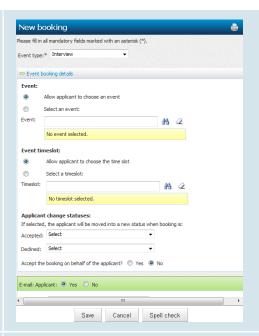

#### STEP 6: Save

Click **Save.** Assuming that an email is linked to the status, all of the selected applicants will now receive an email inviting them to book into the event.

The applicant **Status** will automatically update to the new status.

**TIP:** Use the **Manage events** link on the main menu to view events, view bookings to events, search for events, edit events, delete events and delete bookings. All events, not just those relating to the logged in user, will be displayed.

#### STEP 7: Invite multiple applicants

On the **Manage applications**, select the applicants you want to invite to an event using the check boxes.

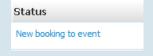

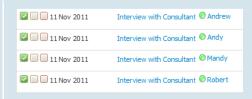

status, all of the selected applicants will now receive an email inviting them to book

into the event.

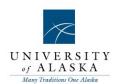

#### Select a bulk action Select a bulk action Bulk apply Bulk categorise Bulk assign STEP 8: Select Bulk action Bulk communicate From the Select a bulk action drop-down Bulk compile and send Bulk document merge list at the top of the screen, select Bulk Bulk export Bulk invite to apply move. Bulk lock Bulk move and send Bulk task/reminder Bulk unlock Bulk action status: 🔭 4 Applicants You have requested to move 4 applicants. STEP 9: Select application status Select a status to move these applicants to: Application status: Select For the applicants you selected with each Select checkbox, select the Application status Incomplete from the drop-down list that is linked to an Submitted New interview booking event. Resume screen Unsuccessful Phone screen Click Next. Phone Screen Unsuccessful Interview with Consultant Interview with Consultant Unsuccessful Shortlisted STEP 10: Create event booking You have requested to move 4 applicants to the status "New booking to event" invitation You now have the opportunity to notify these people:: Communication template: -- No template --Select Yes to create an event booking for the applicant. Create an event booking invitation for the applicant: Yes No Ensure that **Select an event** is selected. Use the binoculars to search for the event Allow applicant to choose an event title that you created earlier (refer to Select an event: 'Creating an event'). # 2 Ensure that Allow applicant to choose the time slot is selected. Event timeslot: Allow applicant to choose the time slot Applicant change statuses can be selected to automatically move the applicant to the new status when they No timeslot selected. either accept, or decline the invitation. Applicant change statuses: Ensure that No is selected against the Accepted: Select question Accept the booking on behalf Declined: Select of the applicant? Accept the booking on behalf of the applicant? Yes No E-mail: Applicants: Yes No STEP 11: Move now Assuming that an email is linked to the

Move now

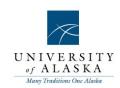

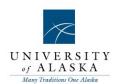

### Quick Reference Guide – Adding events to a calendar

| What you need to do                                                                                                    | What you will see                                                                                                    |
|----------------------------------------------------------------------------------------------------|----------------------------------------------------------------------------------------------------|
| STEP 1: Manage events Click Manage events from the right hand navigation menu.                                                                                                    | Events  New event  Manage events  My events                                                                                                    |
| STEP 5: Events calendar  The events calendar will be displayed.  From here you can search for events and view timeslots by clicking the Timeslots tab.                                                                                                    | New event   Print events   Print events with bookings    Calendar   Events   Timeslots    \$\phi\$ Show search criteria  Date: Friday 11 Nov 2011   \$\overline{\text{to}}\$   \$\overline{\text{Go}}\$   \$\overline{\text{sol}}\$   \$\overline{\text{to}}\$   \$\overline{\text{to}}\$ |
| STEP 6: Click the calendar icon to add event into calendar  Clicking the calendar icon allows you to export event details into your email calendar.  NOTE: You will find this icon next to every event that appears on the Timeslots tabs of the Manage events page                                                                                                    | Bookings Edit timeslot Edit                                                                                                    |
| STEP 7: Open details of calendar  Once you have clicked the calendar icon the Do you want to open or save this file pop up will display.  Clicking Open will show open the details of the event in the email calendar format.  Click Save & Close to save the file into your email calendar.  IMPORTANT: For appointment time zone information to be displayed correctly in your calendar, a location must be specified for each event venue, and a time zone must be linked to each location. We have designed a report to help you check that your settings are correct. In the Additional reports section | Do you want to open or save this file?  Name: 4c7e978-daec4311-96fc.083c61ee3de4.vcs Type: vCalendar File, 840 bytes From: adminuat.pageuppeople.com  Open Save Cancel  While files from the Internet can be useful, some files can potentially harm your computer. If you do not trust the source, do not open or save this file. What's the risk?                                                                                                    |

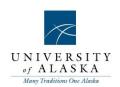

of the **View reports** page, select the **System settings > Events > Venues** report.

This is important because if the settings are incorrect, the appointment start and end time will display incorrectly in your calendar. For more information, click the Online help menu.

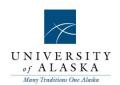

#### Quick Reference Guide – Making an offer

#### What you will see What you need to do STEP 1: Change status to 'Offer made' Navigate to the details of an individual applicant. Final Interview After making a verbal offer and receiving a Site Visit Offer Discussion verbal acceptance, change the applicant's status to Offer made and then click Next. Offer Generated Offer Hard Copy Sent Review the Confirm status change page and Online offer made click Move now. If prompted, update the Offer accepted Offer accepted - form complete status of the job to Offer. Offer declined Position on Hold **NOTE:** Your offer process may differ slightly to the one detailed above. Speak with your Super User for more information about your offer process. Offer details - Offer details Approval status: Pending Kane Noble Date entered: 13 Nov 2011, 11:25am STEP 2: Enter offer details Positions: You will be presented with the Offer details Position no Applicant page, also known as the 'Offer card'. Complete all mandatory / relevant fields Yes No Offer accepted: (e.g. Start date, Base salary, dd mmm yyyy Date offer accepted: Superannuation, etc). Offer declined: O Yes O No dd mmm yyyy Date offer declined: Offer Details Save and close STEP 3: Save and close Click Save and close. You will be presented with a notification Message from webpage message, similar to the one below. As per the message, saving your offer will initiate You have selected the 'Standard approval' approval process. the offer approval process immediately. If you continue, this approval process will be initiated immediately. Once initiated, the first approver in the Are you sure you wish to initiate this approval process? process will receive an email prompting them to approve the offer. Cancel

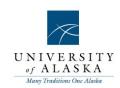

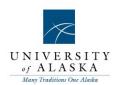

### Quick Reference Guide – Generating an offer letter

| What you need to do                                                                                                    | What you will see                                                                                                    |
|----------------------------------------------------------------------------------------------------|----------------------------------------------------------------------------------------------------|
| STEP 1: Accessing the offer details  If you are not already on the offer card page, access it by selecting Offer details from the Actions drop down next to the appropriate job application.                                                                                                    | Add activity Add document Add document from file Add note Assign application New form New referral Offer details Send application View test results INEW DOOKING TO AN EXISTING EVENT New booking to a new event New task/reminder                                                                                                    |
| STEP 2: Merge the offer letter  Scroll down to the Offer documents section and click Merge document (you may be prompted to Save the offer card in order to progress). You will be presented with a popup screen listing all of the available offer letter templates.  Select one and click Merge.  NOTE: In cases where the system cannot locate all of the relevant merge field information, if will provide you with a list of the missing fields. Make corrections or click Ignore to continue. | Document bits of the offer appear in the section below.  Add document  Document bits of the offer appear in the section below.  Add document  Document bits of the offer appear in the section below.  Document bits of the offer appear in the section below.  Document bits of the offer appear in the section bits of the offer appear in the |

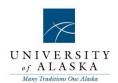

#### STEP 3: View and edit the letter:

The letter will display in the Offer documents section on the offer card.

Click **View** on the far right to open the letter.

**NOTE:** you will presented with a pop up asking Do you want to open or save this file? Select **Open** 

If necessary, make any relevant changes to the text (for example, delete any highlighting or add/remove appropriate clauses).

When you are happy that you have made all necessary changes to the letter, save a copy of the to your desktop or network drive.

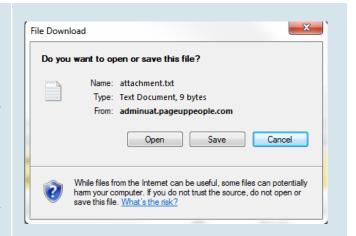

#### STEP 4: Upload the new letter

You will need to upload the new letter into the system.

Still on the offer card, click **Add document** in the Offer documents area

Browse your computer and upload the edited version of the offer letter. Click Save.

**IMPORTANT:** Ensure that the Category remains as 'Offer Document'

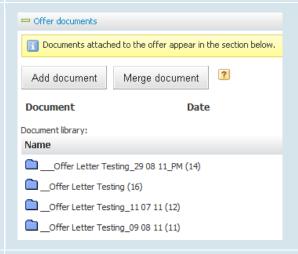

#### STEP 5: Delete the old letter

You will now have two copies of the offer letter – the original merged letter and the new edited letter.

Use the **Delete** link to delete the original merged letter. You must delete the original version if you are going to put the offer letter online.

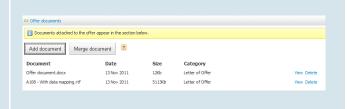

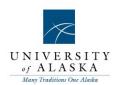

### Quick Reference Guide – Putting the offer letter online

| What you need to do                                                                                                    | What you will see                                                                                                    |
|----------------------------------------------------------------------------------------------------|----------------------------------------------------------------------------------------------------|
| STEP 1: Change status to 'Online offer made' Change the applicant's status to Online offer made. This status change should trigger an email to the applicant, which will explain how to accept their offer online.                                                                                                    | Change application status  2nd Interview accepted 2nd Interview declined Interview unsuccessful Pre-employment checking On Hold Offer made Online offer made Offer accepted Offer accepted Offer declined Employed                                                                                                    |
| STEP 2: Applicant experience  The applicant will be instructed to login to the Applicant services area. They will be presented with a banner inviting them to approve or decline the offer.  The applicant will be able to view their offer letter, and then click I accept or I decline.  The applicant must open the offer letter in order to accept or decline the offer.  If the applicant accepts the online offer, his/her application status is automatically updated to Offer accepted.  If the applicant declines the online offer, his/her application status is automatically updated to Offer declined. In this case | Welcome Melissa, you are logged in  You have been made an employment offer for your Go Greener Contractor application.  Accept or decline this offer  Employment offer Congrabilations, you have been made an employment offer for your Go Greener Contractor application.  Please review the following documents before accepting or declining your offer. Once you have accepted your offer, these documents will no longer be accessible. For your own records, store a copy locally.  A108-With data mapping off Offer document docs  If you are unable to open these documents, please download Adobe Acrobat reader by clicking on this icon.  Get Adobe Reader |

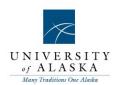

#### Quick Reference Guide – Creating a Position Description (PD)

This will walk you through all the fields for creating a Position Description (PD).

| What you need to do                                                                                                    | What you will see                                                                                                    |
|----------------------------------------------------------------------------------------------------|----------------------------------------------------------------------------------------------------|
| JUSTIFICATION FOR THE ACTION  Type of action requested:  Select New Position when the PD you are creating is a new position.  Select Modification when working on a job with an existing PD.  JUSTIFICATION FOR THE ACTION  Reason for request:  Select Recruitment when the PD you are creating will be used for a recruitment.  Select Update/Reclassification when working on an existing PD. | JUSTIFICATION FOR THE ACTION  Type of action requested:*  New Position Modification  JUSTIFICATION FOR THE ACTION  Type of action requested:*  Reason for request:*  Recruitment Reason:*  JUSTIFICATION FOR THE ACTION  Type of action requested:*  Select Recruitment Update/Reclassification |
| JUSTIFICATION FOR THE ACTION  Recruitment Reason:  Select the appropriate reason for creating or modifying the PD being used for the recruitment.                                                                                                    | JUSTIFICATION FOR THE ACTION  Type of action requested:*  Reason for request:*  Recruitment Reason:*  Justification for the Position:*  Select  ✓ Select  New position  Resignation  Termination  Leave coverage  Restructure  Family Medical Leave  Other                                      |
| JUSTIFICATION FOR THE ACTION  Justification for the Position:  • Use this field to make notes as to why the PD is being created or updated. These notes can be used to communicate with approvers, supervisors, or HR.                                                                                                    | JUSTIFICATION FOR THE ACTION  Type of action requested.* (Select \$  Reason for request.* (Select \$  Recruitment Reason.* (Select \$  Justification for the Position.*                                                                                                    |
| POSITION DETAILS  Position number:  • Populated once the job is approved by HR and Budget/Grants has assigned a Position number to the job.  Working Title:  • The working title for the position being described.                                                                                                    | POSITION DETAILS  Position number: No position selected.  Working Title:*                                                                                                    |

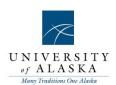

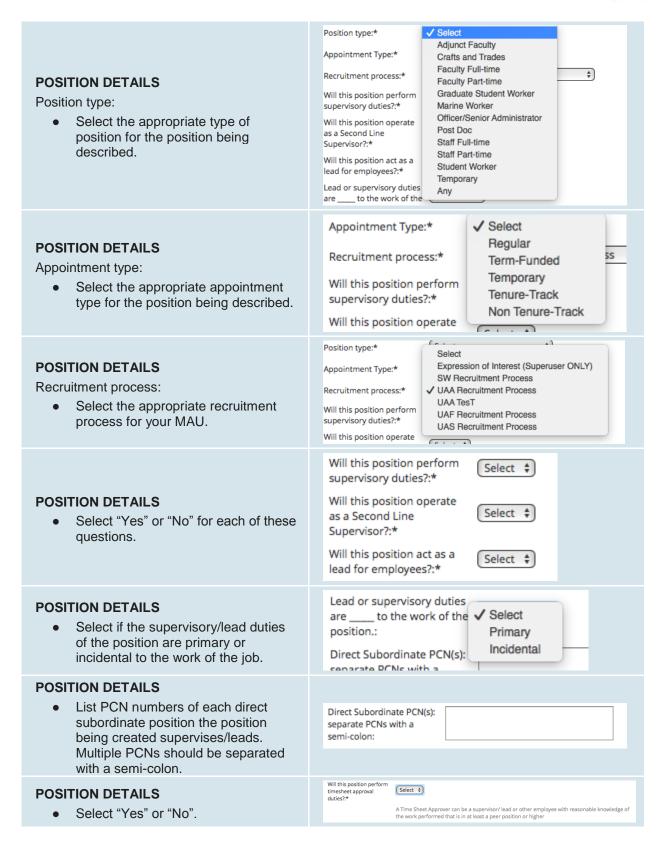

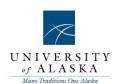

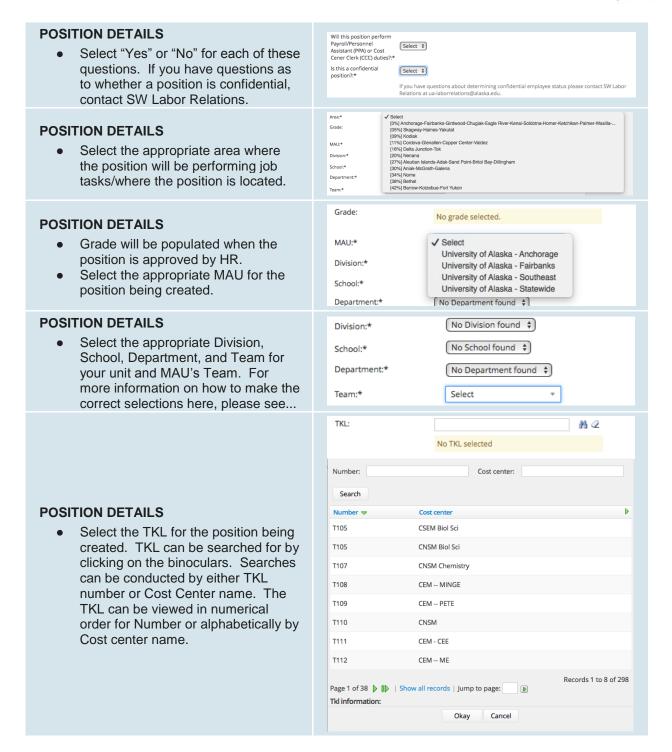

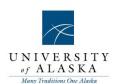

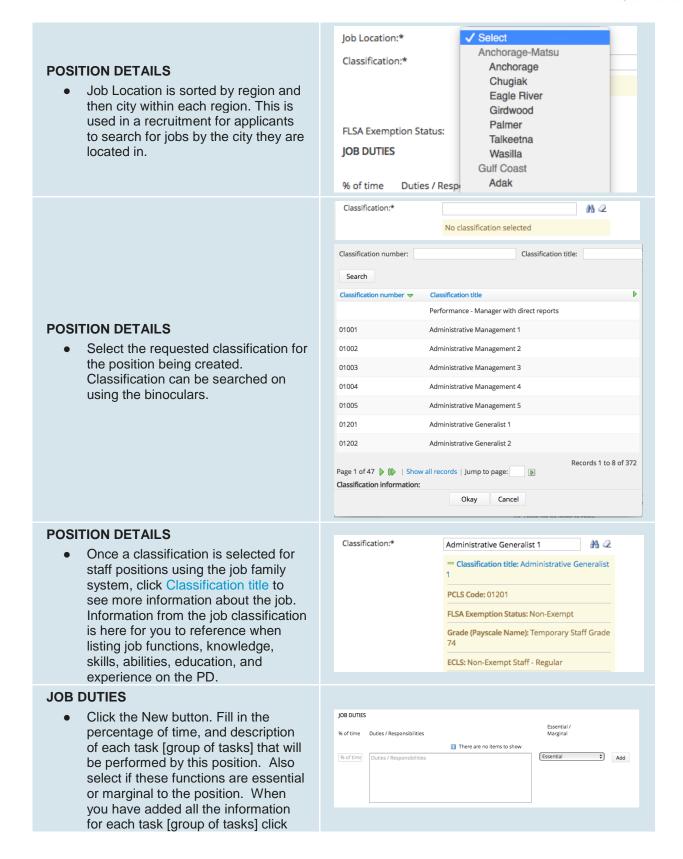

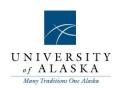

| the Add button. Multiple duties are added by selecting new for each task [group of tasks].                                                                                                    |                                                                                                    |
|----------------------------------------------------------------------------------------------------|----------------------------------------------------------------------------------------------------|
| Job Duties     Each of these sections should be filled in with the appropriate information that is required to perform the essential duties of the position.                                                                                                    | Knowledge/Skills/Abilities:*  Required Experience:*  Typical Education or Training:*                                                                                                    |
| Advertising summary should be about three sentences (or less) and summarizes the work of the position. This short description of the work performed is used when recruiting for the position.                                                                                                    | Advertising summary:*                                                                                                    |
| <ul> <li>Advertising text is a longer description of the work that will be performed by this position. This information is displayed during a recruitment.</li> </ul>                                                                                                    | Advertisement text.*    Format selection                                                                                                    |
| <ul> <li>Check all the boxes that apply to the position's budget responsibilities.</li> <li>Fill in the size of the annual budget the position has the responsibility for.</li> <li>Indicate the amount for "Responsible for authorizing expenditures" if the box is checked in the above section.</li> <li>Indicate anything that would be considered an "Other" budget responsibility that might be relevant to the position.</li> </ul> | Describe budget responsibility of this position. Check all that apply:*  Budget size (annual):  If 'Responsible for authorizing expenditures   Develops budget   Forecasts expenditures   Other   None    Budget size (annual):  If 'Responsible for authorizing expenditures' please indicate amount:  If 'Other' please provide details: |
| PEER POSITIONS  • Fill in any relevant information on positions that might be considered peers for the position being created. If available, list PCN, Incumbent Name, Incumbent Classification, Department, and MAU.                                                                                                    | PEER POSITIONS Peer Position Info:                                                                                                    |
| Fill in the Fund, Org, and Percentage of funding the labor should be charged to for the position. There                                                                                                    | LABOR DISTRIBUTION  Fund:*  Org:*  Percentage:*  ©   %                                                                                                    |

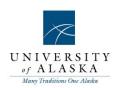

| are four (4) Fund, Org, and Percentage fields available. One is required.                            |                                                  |
|----------------------------------------------------------------------------------------------------|--------------------------------------------------|
| USERS AND APPROVALS                                                                                  |                                                  |
| Select the appropriate HR Consultant                                                                 |                                                  |
| for your MAU/unit. Next, select the                                                                  | USERS AND APPROVALS                              |
| Time Sheet Approver, and                                                                             | HR Consultant:*  Ab 2  No user selected.         |
| Supervisor for the position. You can                                                                 | Time Sheet ## 2                                  |
| either type the name of the                                                                          | Approver: No user selected.                      |
| appropriate individual in this box, or<br>click on the binoculars to search for                      | Supervisor.* ∰ 2                                 |
| the appropriate individual. This                                                                     | No user selected                                 |
| information will be fed to Banner at a                                                               |                                                  |
| later time.                                                                                          |                                                  |
| USERS AND APPROVALS                                                                                  |                                                  |
| <ul> <li>Select the appropriate Approval</li> </ul>                                                  | Approval process* None \$                        |
| Process. This information is                                                                         | Approval process:* None \$                       |
| dependent upon the MAU you                                                                           |                                                  |
| selected in the Position Details section. Here you can either type the                               |                                                  |
| name of the appropriate individual in                                                                |                                                  |
| the boxes, or click on the binoculars                                                                |                                                  |
| to search for the appropriate                                                                        |                                                  |
| individual(s). This information is used                                                              |                                                  |
| to route the job for approval(s).                                                                    |                                                  |
| Saving the job                                                                                       |                                                  |
| When all job details have been entered,                                                              |                                                  |
| click <b>Save</b> to save and submit your PD or <b>Save &amp; Exit</b> to save, submit, and exit the |                                                  |
| position description. <b>Save a draft</b> can be                                                     | Save a draft Save Save & exit Cancel Spell check |
| used when you need to save the position                                                              |                                                  |
| description you are working on and come                                                              |                                                  |
| back to work on it at a later time.                                                                  |                                                  |
| Documents Tab                                                                                        |                                                  |
| <ul> <li>Attach Org Charts here prior to</li> </ul>                                                  |                                                  |
| submitting the PD for approvals.                                                                     |                                                  |

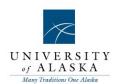

#### Quick Reference Guide – Creating a Requisition (Recruitment)

This will walk you through all the fields for creating a Requisition (Recruitment)

| What you need to do                                                                                                    | What you will see                                                                                                    |
|----------------------------------------------------------------------------------------------------|----------------------------------------------------------------------------------------------------|
| <ul> <li>Create a new recruitment/requisition</li> <li>Click Manage position descriptions and create a new requisition on dashboard.</li> <li>Click Recruit for position for the appropriate job.</li> <li>You will be presented with the Requisition Information page</li> </ul> | Do Description   Do Description   Do Description   Do Description   Do Description   Do Description   Do Description   Do Description   Do Description   Description   D |
| These fields will all be populated from the PD that was previously created.                                                                                                    | Type of action requested: Reason for request: Recruitment Reason:  Position number:  Working Title:*  Position type: Recruitment process:* This position performs supervisory duties?: This position is a Second Line Supervisor?: This position acts as a lead for employees?: Lead or supervisory duties are?:                                                                                                    |
| Select "Yes" or "No" if this position is a time sheet approver.                                                                                                    | This position is a time sheet approver?:*                                                                                                    |

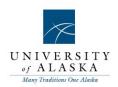

| These fields will all be populated from the PD that was previously created.                                                                                                    | MAU:* Division: School: Department:  Job Location:*  Magazian Amazian Amazian |
|----------------------------------------------------------------------------------------------------|----------------------------------------------------------------------------------------------------|
| Select the appropriate job location for this position. Click on the binoculars to search for the appropriate job location for the position.                                                                                                    | Site No.:  Site No.:  Site No. Site name:  O1 Aniak  O2 Aleutian Islands  O3 Anchorage  O4 Barrow  O5 Bethel  O6 Cantwell  O7 Cordova  O8 Dillingham  Page 1 of 17 Show all records   Jump to page:  Site name information:  Okay Cancel                                                                                                    |
| Fill in the appropriate number of hours the position will work per payperiod, the number of payperiods the position will work per year. Fill in the appropriate CIPC code for faculty positions. These fields will feed over to the contract letter once an applicant is selected for the vacant position. | Hours per Pay Period:*  Contract Length (Pay Periods Per Year):*  CIPC (Faculty Only):                                                                                                    |
| These fields will all be populated from the PD that was previously approved. You are able to select a different GeoDiff Area if necessary for the position.                                                                                                    | Classification:  GeoDiff Area:*  Grade:*  FLSA Exemption Status:                                                                                                    |
| Select if this is a full or part time position.                                                                                                    | Full or Part time?:*                                                                                                    |

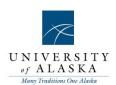

JOB DUTIES Job Duties will be populated from the PD that was created. Here you are able to edit and % of time Duties / Responsibilities Perform basic clerical support for an office through the performance of tasks; such as typing, filing, sorting mail, copying documents, and serving as Essential add new information if necessary. Note: If this a receptionist. information is updated it will need to be This level is distinguished from higher levels by the immediate availability and closeness of supervision, routine and repetitive nature of tasks, and working under specific, clearly stated directions. approved by HR prior to posting the position for recruitment. Advertising summary:\* Advertising summary and text will populate from the PD, but can be updated if necessary. Please provide a brief description of your department and pertinent job information not listed in the duties and KSAs. POSITION REQUIREMENTS **POSITION REQUIREMENTS** Climbing Crawingling Crouching/Stooping Driving These fields are necessary for regulatory Feeling/Handling Keyboarding Pulling/Pushing Reaching compliance and to determine reasonable Sitting accommodations. Speaking Squatting Standing Twisting/Bending Walking/Running Physical Demands: Select all that Writing None apply to the position. Environmental and Hazardous Close/Cramped Quarters Darkness/Poor Lighting Dust/Fumes Disease Conditions: Select all that apply to Electrical Hazards Fire Hazards Heights the position. Indoor Temperature Extremes Mechanical Hazards Additional Physical Demands: Near-Continuous Use of Video Display Moving Machinery/Heavy Equipment Describe any additional physical Pathogens Noise Radiation Traffic demands required to perform the Vibration Violence Weather Extremes Normal Office Environment basic functions of the position Additional Physical Demands: Lifting Demands: ✓ Select Up to 10 pounds **POSITION REQUIREMENTS** Frequent Travel:\* Up to 25 pounds Select the lifting demands for the Up to 50 pounds Travel Procard:\* position. Up to 75 pounds Up to 100 pounds Department Procard (non-travel):\* Select # Frequent Travel:\* **POSITION REQUIREMENTS** Select \$ Travel Procard:\* Select "Yes" or "No" for each. Department Procard Select ‡ (non-travel):\*

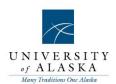

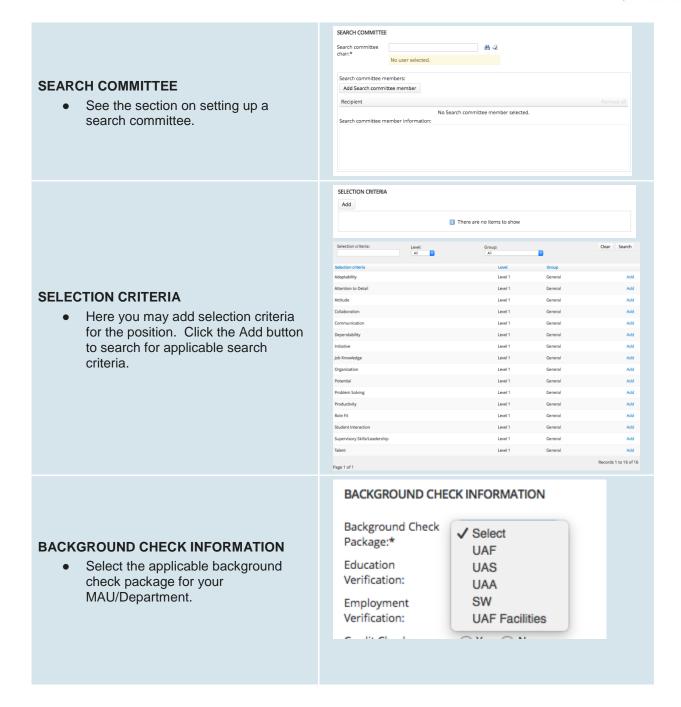

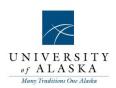

| BACKGROUND CHECK INFORMATION  • Select all applicable verifications for the position.                                                                                                    | Education                                                                                                    |
|----------------------------------------------------------------------------------------------------|----------------------------------------------------------------------------------------------------|
|                                                                                                    | Employment                                                                                                    |
|                                                                                                    | Professional License                                                                                                    |
|                                                                                                    | Media Services: ○ Yes ○ No                                                                                                    |
|                                                                                                    | E-Verify:    Yes   No                                                                                                    |
| See the section on Headcount Management.                                                                                                    | HEADCOUNT MANAGEMENT  Positions: New: Replacement Add  Position no Type Applicant Application status  1 New 9 - Cancel  Select the amount of positions required: New (additional headcount) or Replacement (backfilling an existing employee) |
| LABOR DISTRIBUTION  • Fill in up to three fields of labor for the position.                                                                                                    | LABOR DISTRIBUTION  Fund:  Org:  Percentage 1: Select  Fund 2:  Org 2:  Percentage 2: Select  Fund 3:  Org 3:  Percentage 3: Select                                                                                                    |
| Select the Date the position is/was vacant.     The Date opened will populate with the date you create the recruitment.     Select the date you anticipate applications will be reviewed.     Date Closed will be populated upon approval.     Select the date you expect to hire the new employee(s). | RECRUITMENT  Date Position Vacant:*  Date opened:*  17 Feb 2016  Application Review Date:  Date Closed:  Expected Hire Date:  dd mmm yyyy  13                                                                                                 |
| <ul> <li>Select "Yes" or "No" as to whether the position should be open to Internal Applicants only or to all candidates.</li> </ul>                                                                                                    | Internal Applicants Only:*                                                                                                    |
| oundidution                                                                                                    |                                                                                                    |

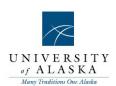

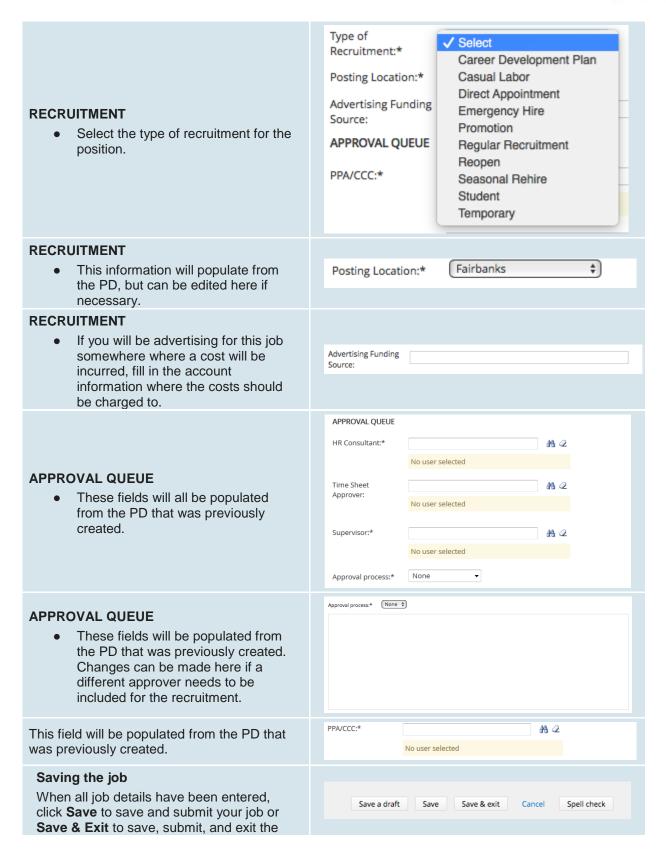

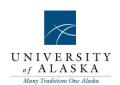

requisition. Save a draft can be used when you need to save the requisition you are working on and come back to work on it at a later time.

Documents Tab

Attach interview questions, screening criteria, or any other applicable documents here prior to submitting the recruitment for approvals.